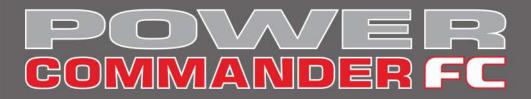

# 2010-2014 Honda VT1300 Models

# Installation Instructions

# **Parts List**

- Power Commander FC
- USB Cable
- Installation Guide
- 2 Dynojet Decals
- 2 Velcro

1

- Alcohol swab
- Posi-tap

## THE IGNITION MUST BE TURNED OFF BEFORE INSTALLATION!

YOU CAN ALSO DOWNLOAD THE PCFC CONTROL CENTER SOFTWARE AND LATEST MAPS FROM OUR WEB SITE AT: www.powercommander.com

# PLEASE READ ALL DIRECTIONS BEFORE STARTING INSTALLATION

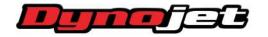

2191 Mendenhall Drive North Las Vegas, NV 89081 (800) 992-4993 www.powercommander.com

|                                               | Dynejst |          |
|-----------------------------------------------|---------|----------|
| STATUS Light                                  |         |          |
| MAP Select                                    |         |          |
| LOW RPM Dial<br>MID RPM Dial<br>HIGH RPM Dial |         | USB Port |

| Position   | Note                   |
|------------|------------------------|
|            | 2010-2014 Honda VT1300 |
| Position 1 | Stock exhaust          |
|            | Stock air filter       |

## **SELECTING THE MAP POSITION**

The Dynojet Power Commander Fuel Controller (PCFC) comes loaded with up to ten maps. Using a #1 Phillips screwdriver, turn the map select dial to toggle between the loaded maps. Refer to the map position table for the maps included in your PCFC.

#### **USING THE RPM RANGE DIALS**

The Low, Mid, and High RPM Dials refer to the RPM range, in thirds, of your vehicle. Each dial allows +/- 10% fuel adjustment on top of what fuel changes are done in the map. With the dial facing straight up, there is no additional fuel change.

For example, if your vehicle revs to 6000 RPM:

- The low RPM dial will adjust 0-2000 RPM
- The mid RPM dial will adjust 2001-4000 RPM
- The high RPM dial will adjust 4001-6000 RPM

### USING PCFC CONTROL CENTER

Take your tuning to the next level with the PCFC Control Center software.

- 1 Using your web browser, navigate to www.powercommander.com.
- 2 Click Enter Race Ready.
- 3 Click Downloads.
- 4 Click Access Downloads for Power Commander FC.
- 5 Click the PCFC software Download button.
- 6 Open the zip folder.
- 7 Double-click the install file and follow the on-screen instructions to install the PCFC Control Center software. The PCFC Control Center software and maps will be stored in C:\Program Files\PCFC Control Center.
- 8 Return to the Downloads or Home page where you can enter the make, model, and year of your bike to check for and download additional maps.

### LOADING ADDITIONAL MAPS

- 1 Connect the USB cable from the computer to the PCFC. Verify the cable is fully seated in the PCFC.
- 2 Run the Control Center software by double-clicking the program icon installed on your desktop or on your start menu.
- 3 Click Open Map File and select a map file.
- 4 Click Send Map. You can send the map to any of the ten map positions.

### **ALTERING MAPS USING SOFTWARE**

The values in the map represent a percentage of fuel change over stock. A value of 10 in the map indicates at that throttle position and RPM range the vehicle will be 10% richer than stock. If the value is -10, then it would be 10% leaner than stock. You have the ability to fine tune your fuel curve by altering these values. The Control Center software allows a value of +250 to -100 in each cell.

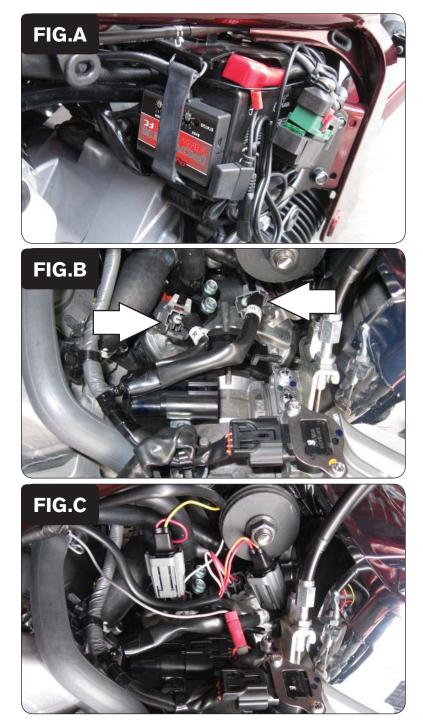

- 1 Remove the seat.
- 2 Remove the left side panel below the drivers seat.
- 3 Lift the back of the fuel tank up or remove completely.
- 4 Using the stock rubber strap, secure the PCFC to the front side of the battery as shown in Figure A.
- 5 Route the PCFC harness along the main wiring harness on the left side of the bike.

6 Unplug the stock wiring harness from each injector as shown in Figure B. Pay attention to the orientation of the connectors. "F" is front.

7 Attach the connectors from the PCFC harness to the stock wiring harness and injectors as shown in Figure C.

Connect the orange wires from the PCFC to the front cylinder.

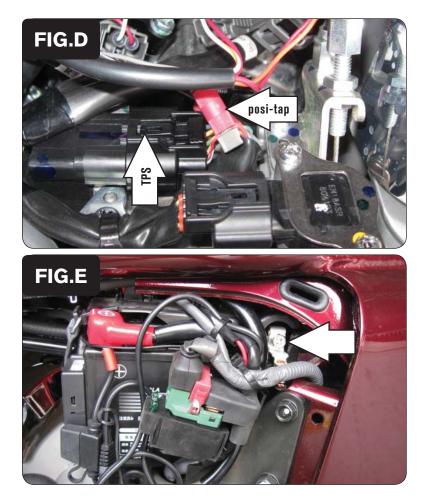

Using the supplied posi-tap, connect the grey wire from the PCFC harness to the red/yellow wire of the stock Throttle Position Sensor (TPS) as shown in Figure D.

The TPS connector is located near the injector connectors.

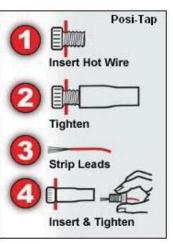

- 9 Attach the ground wire from the PCFC harness to the negative side of the battery as shown in Figure E.
- 10 Reinstall side cover and seat.

8